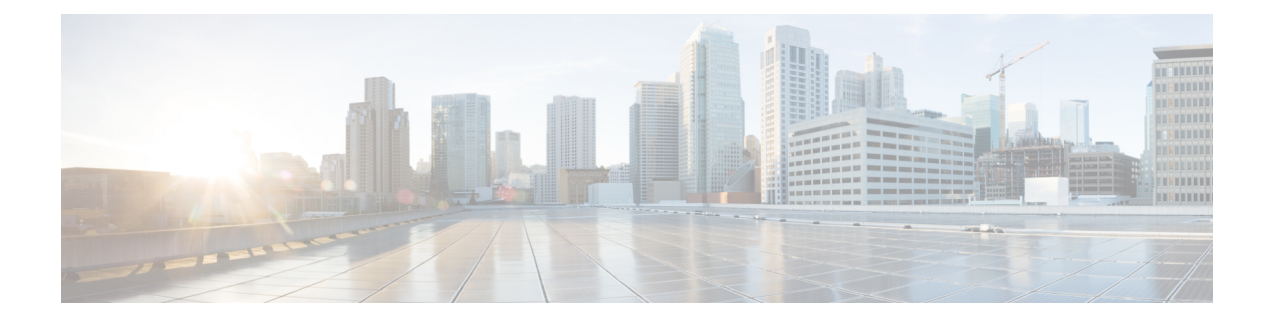

# **Cisco Emergency Responder**

- Cisco [Emergency](#page-0-0) Responder Overview, page 1
- Access User Web [Interface,](#page-1-0) page 2
- [Acknowledge](#page-2-0) Emergency Calls, page 3
- View [Emergency](#page-3-0) Calls, page 4
- View [Emergency](#page-5-0) Call Alert, page 6
- Use Phone [Search,](#page-6-0) page 7
- Locate Phone by [Extension,](#page-7-0) page 8
- View History of [Emergency](#page-8-0) Calls, page 9

# <span id="page-0-0"></span>**Cisco Emergency Responder Overview**

Cisco Emergency Responder is an emergency communication system that helps you respond to a crisis quickly and efficiently.

Emergency Responder also maintains a record of the emergency calls that your system receives so that you can access this information later.

The following is a brief overview of what happens when someone places an emergency call:

- Someone places an emergency call.
- Emergency Responder receives the call and forwards it to the public safety answering point (PSAP) for your area.
- At the same time, Emergency Responder providesinformation about the emergency call in the Emergency Call Alert window. This information includes the time and date of the emergency call, the extension of the caller, the caller's alerting name, the ERL name, and the phone location. Additional details about the caller location, such as the complete physical address for the ERL and the port description, are displayed after you click on a call record. Depending on how your Administrator sets up your system your Emergency Call Alert Window may show alerts specific from the ERLs assigned to you. You will still have the option to view all alerts in the system.

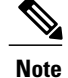

Emergency Responder displays the port description only for automatically tracked phones. For manually configured line numbers , this field is empty.

- Depending on how your administrator sets up your system, you may receive a voice alert that provides you with the caller's extension. You might also receive an email with the caller name, the Emergency Response Location (ERL) name, and the time of the emergency call.
- After you determine the location of the caller, you can respond to the call according to your company emergency response policy.
- As soon as the caller places the emergency call, Emergency Responder refreshes the **Emergency Call Alert** window. If Emergency Responder cannot perform the real-time update, the **Emergency Call Alert** window refreshes in 30 seconds.

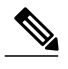

Emergency Responder provides you with only the extension of the caller; you cannot listen to the actual emergency call. **Note**

### <span id="page-1-0"></span>**Access User Web Interface**

You must log in to Emergency Responder to view web alerts and obtain more information about an emergency call.

To log in to the Emergency Responder User web interface, follow these steps.

#### **Procedure**

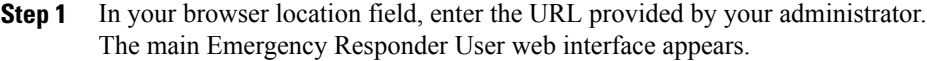

- **Step 2** Choose **Cisco ER User** from the **Navigation** drop-down menu and click **Go**. The Cisco Emergency Responder User Login window appears.
- **Step 3** Enter your username and password. Click **Login**. If you cannot log in, contact your system administrator. The **Emergency Call Alert** window appears.
	- If you are a remote user authenticated in Cisco Unified Communications Manager, a notification message to change the password is displayed when the expiry is due. **Note**

To exit the Emergency Responder User web interface from any window, choose the **Logout** link at the top of the window.

For help with using a feature on any Emergency Responder User window, choose **Help** > **Help** for **this Screen**. **Tip**

### <span id="page-2-0"></span>**Acknowledge Emergency Calls**

After you are notified of an emergency call, the next step is to acknowledge it. To acknowledge an emergency call means that:

- You take responsibility to act according to your company emergency response policy on behalf of that call.
- You understand that your policy might require you to go to the physical location of the caller, or it might require that you monitor the emergency situation by telephone.
- You understand that when you acknowledge a call, Emergency Responder keeps it in the system for 24 hours. After 24 hours, Emergency Responder removes that call from the Emergency Call Alert window list and that the entry disappears from your **Emergency Call Alert** window and the **Emergency Call Alert** window of all on-site-alert personnel in your system.

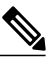

A red link indicates unacknowledged calls. A black link indicates acknowledged calls. **Note**

All security personnel who have access to the Emergency Responder User web interface can see the emergency calls on the **Emergency Call Alert** window.

If a call record is removed from the list in the **Emergency Call Alert** window, Emergency Responder still saves the call information. After an emergency call has been acknowledged, you can see the call information by viewing the Call History. For information about how to view the Call History, see View [History](#page-8-0) of [Emergency](#page-8-0) Calls, on page 9.

You can also see detailed information about that caller location by looking up the phone extension. For information about viewing details about a caller location, see Emergency Call Information.

#### **Before You Begin**

This procedure assumes that you are logged in to Emergency Responder and that the **Emergency Call Alert** window is displayed.

For instructions on logging in to Emergency Responder, see the Access User Web [Interface,](#page-1-0) on page 2.

To display the **Emergency Call Alert** window from any page on the Emergency Responder User website, choose **Web Alert**.

To acknowledge an emergency call and remove the emergency call from the list, follow these steps:

#### **Procedure**

**Step 1** In the **Emergency Call Alert** window, click **ACKNOWLEDGE** for the emergency call you want to acknowledge.

A message appears and prompts you to confirm your acknowledgment.

#### **Step 2** Click **OK**.

Emergency Responder refreshes the **Emergency Call Alert** window and the **Emergency Call Alert** window of all on-site-alert personnel in your system, removing the call you just acknowledged.

## <span id="page-3-0"></span>**View Emergency Calls**

To view all emergency calls, click **Find** without entering any criteria.

To narrow your search, follow these steps.

#### **Procedure**

- **Step 1** Select the field you want to search, select the search relationship, and enter the search string. To search a combination of fields, follow these steps:
	- Click **More** to add additional search fields.
	- Select **Any** at the top of the list to display calls that match any search criteria (an OR search).
	- Select **All** to list only calls that match every criteria (an AND search).
	- Click **Fewer** to remove the search criterion at the bottom of the list. You can view this button only after you click **More**.
- **Step 2** From the drop-down list, choose the number of records per page to be displayed for each search.
- **Step 3** After you enter the search criteria, click **Find**.

### <span id="page-3-1"></span>**Emergency Call Information**

To respond to an emergency call, you might need more information than is displayed on the **Emergency Call Alert** window, or you might need to provide these details to law enforcement or other emergency personnel.

You can click on a call record in the **Emergency Call Alert** window to view details about a call.

The system administrator sets the displayed fields, such as the street address and the three-digit area code. The PSAP operator also sees these displayed fields.

These details might not describe the exact physical location of the caller, but they should describe the origin of the emergency call. If you find that these details are not helpful in locating the emergency caller, contact your system administrator.

For additional information, see View History of [Emergency](#page-8-0) Calls, on page 9.

The following table describes the fields you see after you click on a call record from the **Emergency Call Alert** window.

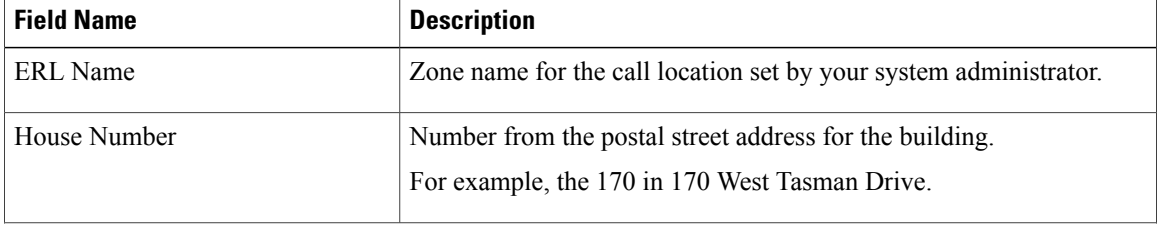

#### **Table 1: Emergency Response Location Fields**

 $\mathbf{I}$ 

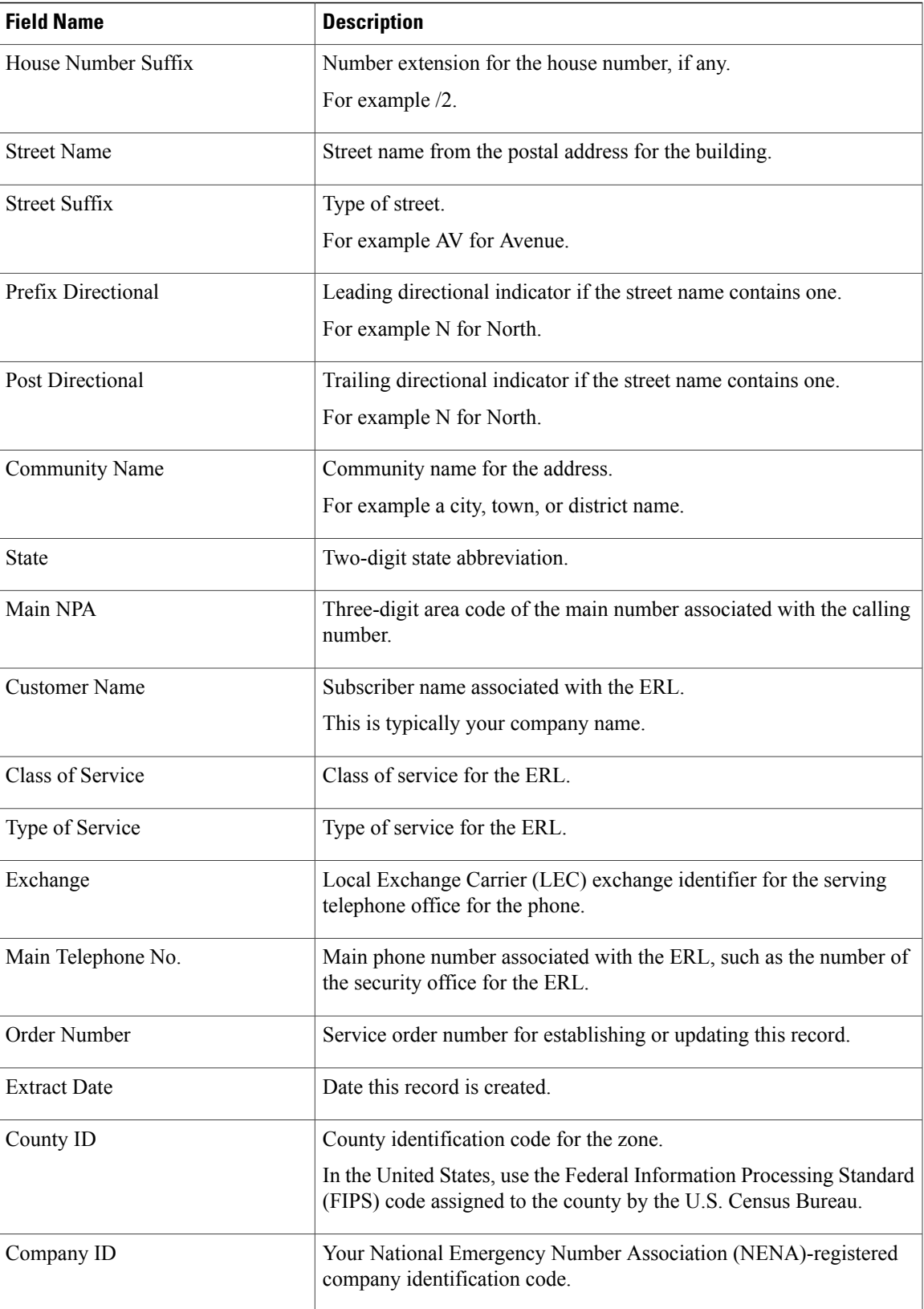

I

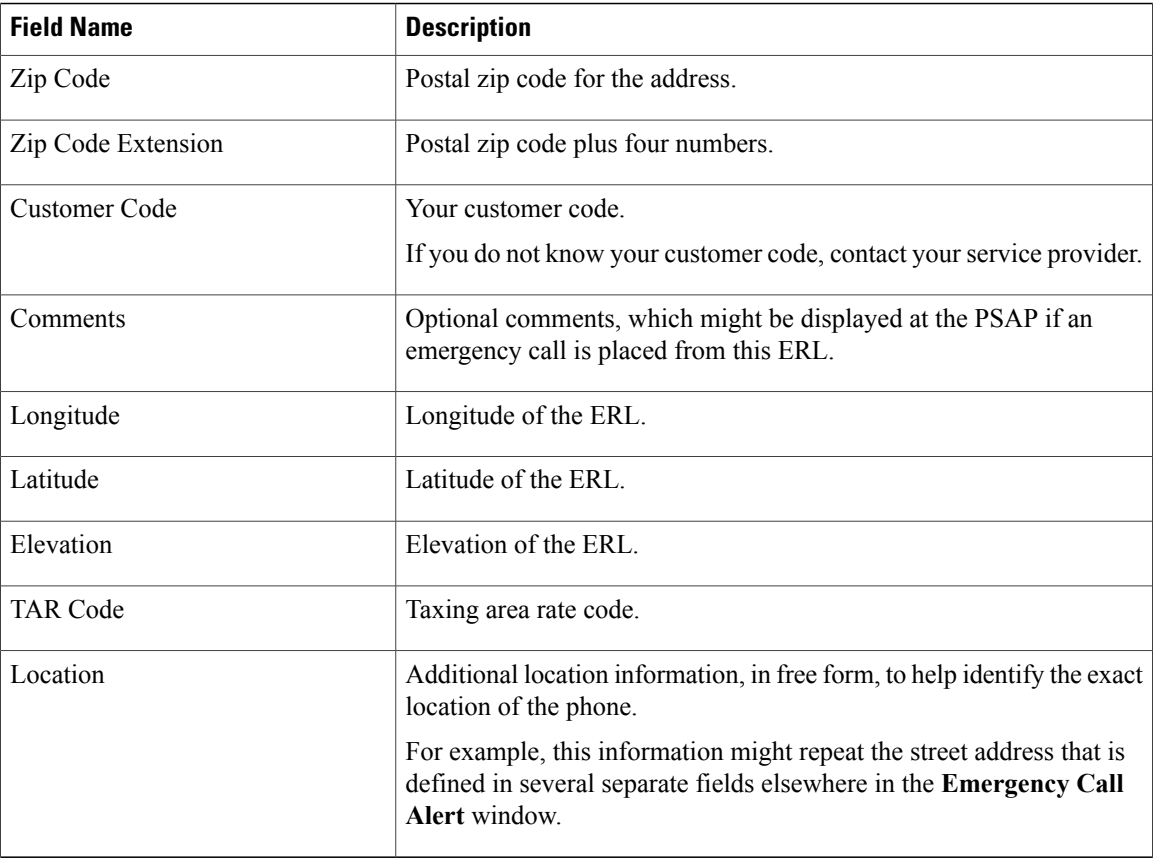

# <span id="page-5-0"></span>**View Emergency Call Alert**

The **Emergency Call Alert** page displays a list of emergency calls, with the following fields for each call:

- Call Time
- Line ID
- Caller's Name
- ERL
- ELIN Used
- Location
- Street
- Phone Location

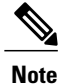

You need user or system administrator authority to access the **Emergency Call Alert** window. Java Runtime Environment (JRE) must be installed on your machine to monitor web alerts.

Use the following procedure to view the **Emergency Call Alert** window.

#### **Procedure**

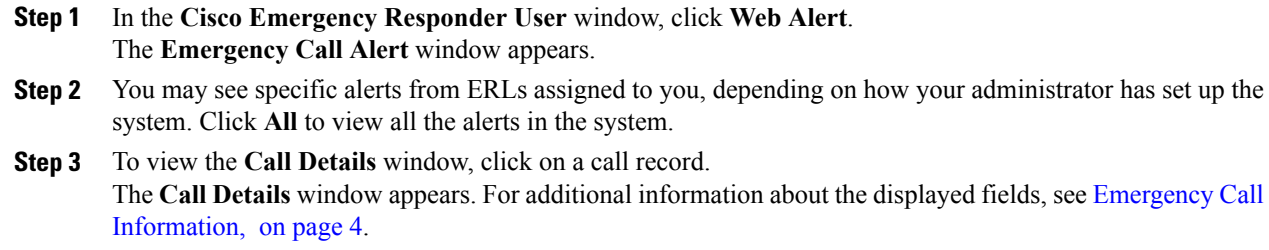

# <span id="page-6-0"></span>**Use Phone Search**

If you need to see location details about a call that is no longer visible in the **Emergency Call Alert** window, use the phone search to look up the extension. If you do not know the caller extension number, you can find it in the **Call History** window. For information about how to view a call history, see View History of [Emergency](#page-8-0) [Calls](#page-8-0), on page 9.

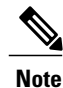

You can perform both partial string searches and E.164 Dial Plans searches with Phone Search. If you are searching E.164 Dial Plans then a plus sign (+) should come before the number.

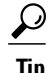

- **Tip** If an emergency call is placed immediately after the Emergency Responder server is started, the caller location details might not be available right away. Results of a phone search using this caller extension say No matching phone for the given extension.
	- A caller might place an emergency call from one Emergency Response Location (ERL) and then immediately move to a different ERL. If Emergency Responder registers this move before you use the Phone Search feature, the phone search window displays the location details of the second ERL.
	- If you try to view location details for a phone that shares an extension, the phone search window displays details for all phones for that extension. To refine your search, click**Select aphone to view details**. Choose the phone whose details you want to view based on the **Last Time of Emergency Call** field.

Use the following procedure to perform a phone search.

#### **Procedure**

**Step 1** Choose **Phone Search** from the main menu.

The **Locate Phone by Extension** window appears.

**Step 2** In the **Phone Extension** field, enter the extension of the caller about whom you want more information and click **Find**.

For additional information, see Emergency call information.

To return to the **Emergency Call Alert** window, choose **Web Alert** from the main menu.

Detailed information about the caller appears at the bottom of the window.

### <span id="page-7-0"></span>**Locate Phone by Extension**

Use the **Locate Phone by Extension** page to search the Call History for a phone by an extension number. If a phone is located, the results show the Call Details.

**Note** You need user or system administrator authority to perform a Phone Search.

Perform the following steps to search for a phone by an extension number.

#### **Procedure**

### **Step 1** In the **Emergency Call Alert** window, click **Phone Search**. The **Locate Phone By Extension** window appears. The following table describes the **Locate Phone by Extension** page.

#### **Table 2: Locate Phone by Extension Page**

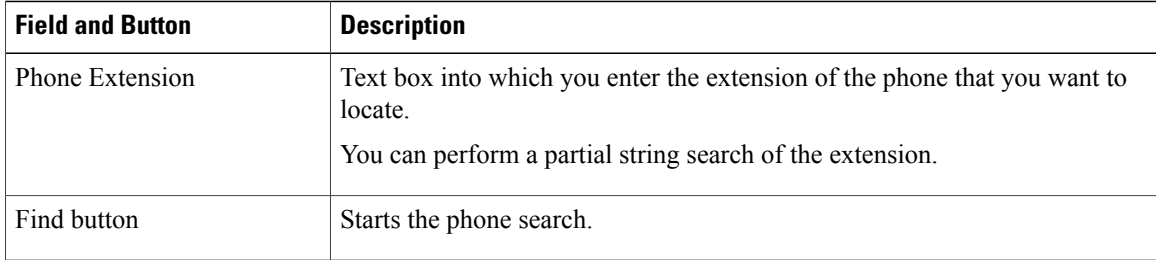

**Step 2** Enter a phone extension in the **Phone Extension** field.

#### **Step 3** Click **Find**

The search results are displayed.

### <span id="page-8-0"></span>**View History of Emergency Calls**

Emergency Responder maintains history records for 10,000 most recent emergency calls.

You can use this information to track specific details about emergency calls, such as how many emergency calls were placed on a date, from a caller, or that contain a specific keyword. This information can also be used for reporting purposes or to set staffing levels. For example, you could use this information to determine the number of on-site-alert personnel needed for a time period.

You can also use this feature to provide recent call-history information to law enforcement agencies or to other emergency personnel.

If needed, you can enter or view additional information about an emergency call in the **Comments** field.

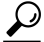

If you need to obtain call details for earlier emergency calls, ask your system administrator to provide this information. Your system administrator may have saved these records. **Tip**

To view Call History, follow these steps:

#### **Procedure**

- **Step 1** Choose **Call History** from the main menu. The **Call History** window appears.
- **Step 2** Use the drop-down lists and text field to enter specific call-search conditions. Click **More** to add conditions, or click **Fewer** to remove the last condition that you added.
	- If you specify more than one call-search condition, you must indicate if you want all or any of the conditions satisfied. For example, if you want to view all medical emergency calls that came from your company office in San Jose on July 6, your conditions might look like this: **Note**

**Find Details of calls where all of the conditions are satisfied and where Date is 07/06/2013 and where ERL Name is Exactly SanJose Building and Comments contains medical.**

#### **Step 3** Click **Find**.

Information appears about those calls that meet the specified search conditions.

If the information does not fit in one window, Emergency Responder uses more than one window to list the calls.

To see more information, click the links or enter a specific page number in the **Page** field and click the **Page** link.

**Step 4** To enter or modify comments about an emergency call, click the **Edit Link** in the **Comments** field for that call record.

The **Call Details** window appears.

Comments appear in the **Comments About the Call** field of the **Call Details** window:

- If the comment is longer than the field, use the right and left arrow keys on your computer keyboard to scroll through the comment.
- To add or modify a comment, enter the information and click **Update**.
- To return a comment to its last saved value, click **Reset**.
- **Step 5** Click **Close** to close the **Call Details** window.

### **Call History Fields**

The **Call History** page appears when you select **Call History**.

#### **Authorization Requirements**

You need user or system administrator authority to access this page.

### **Description**

Use the **Call History** page to view the history of emergency calls that were made from your network.

The following table describes the **Call History** page.

#### **Table 3: Call History Page**

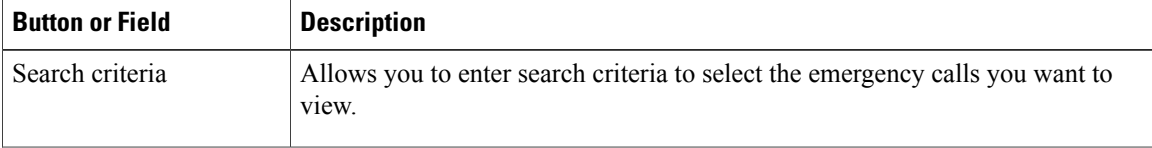

 $\mathbf I$ 

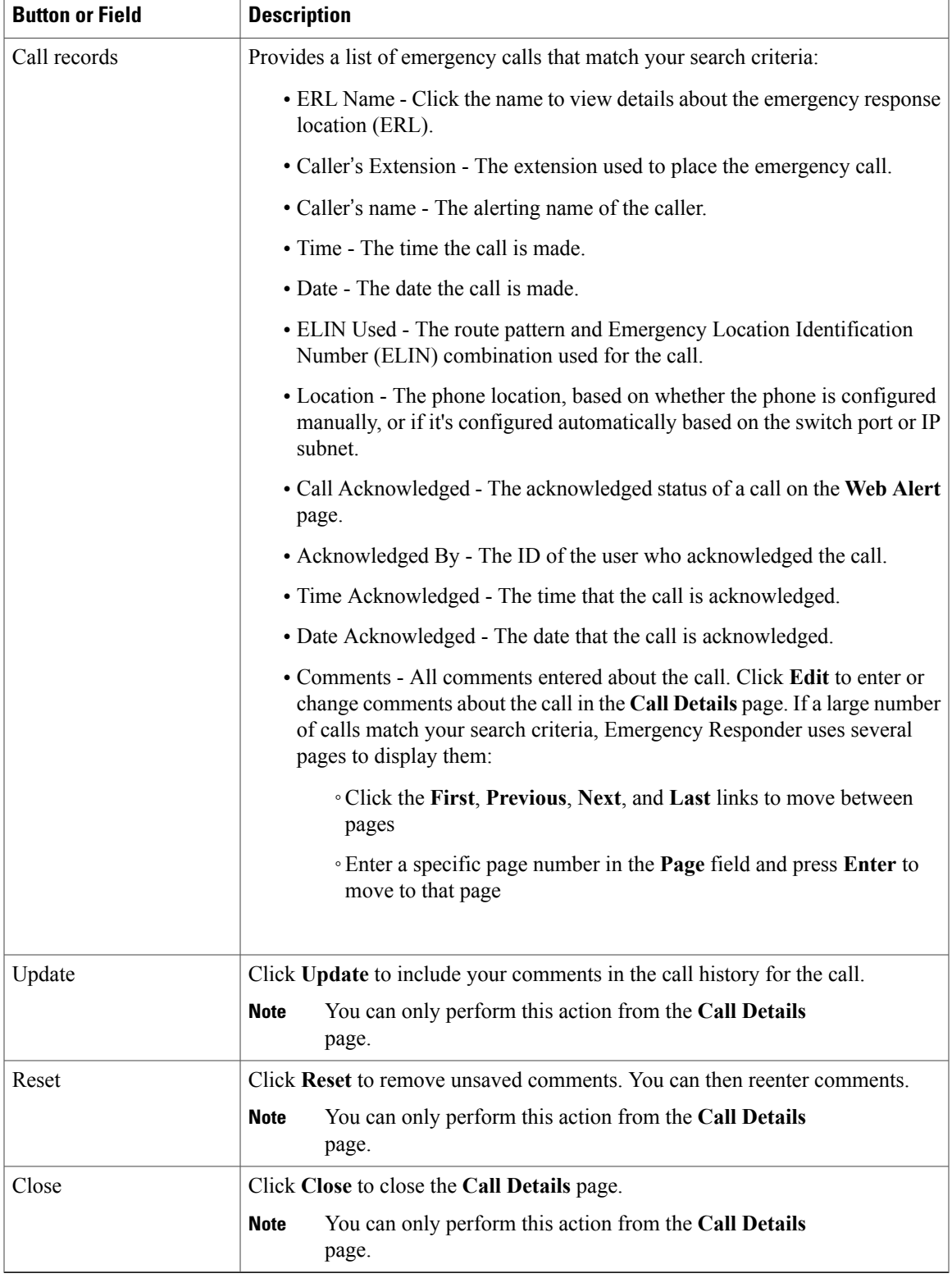

The following table describes the fields you see when you view a history of emergency calls.

I

### **Table 4: Call History Fields**

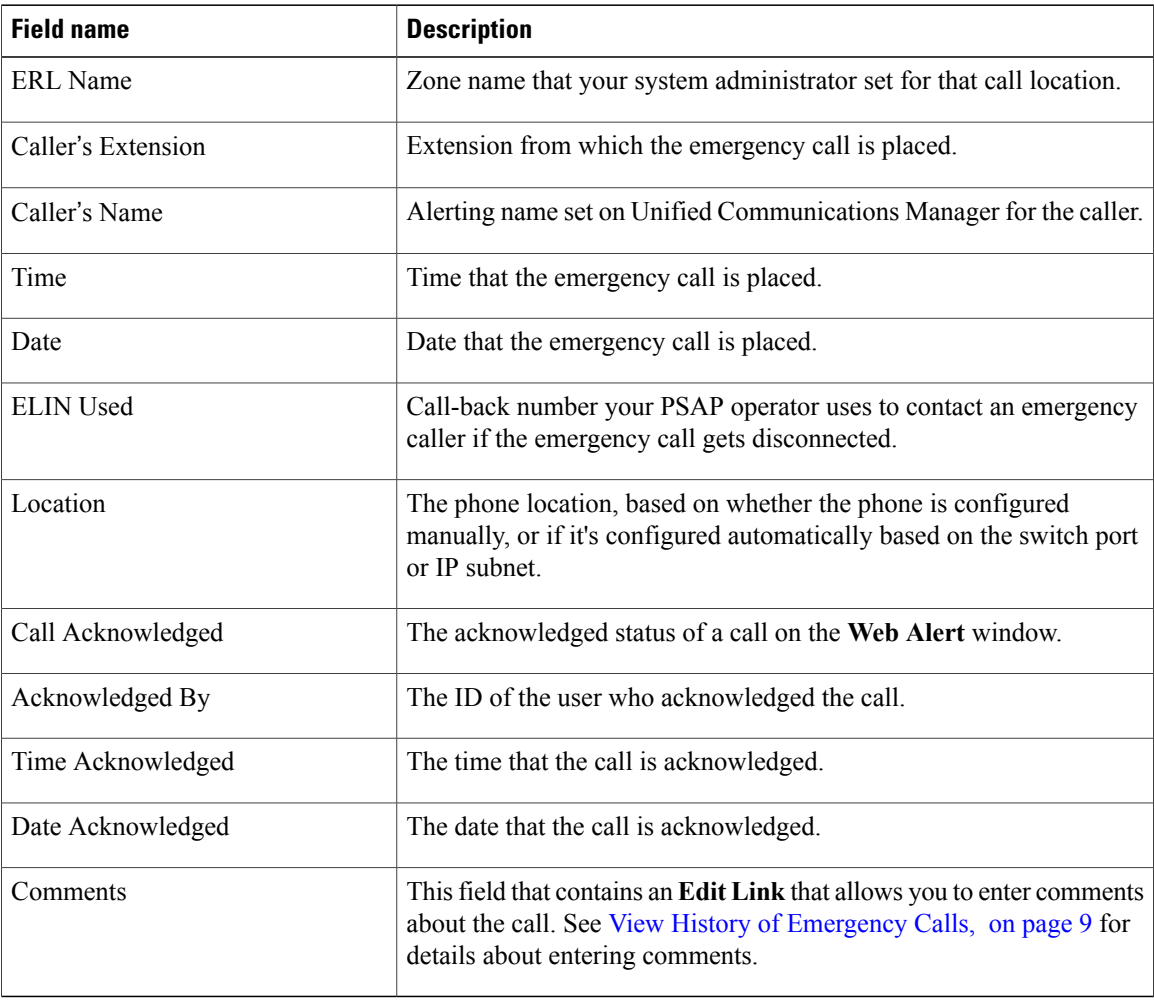